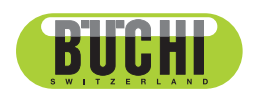

**NIRWise PLUS Software**

Operation Manual

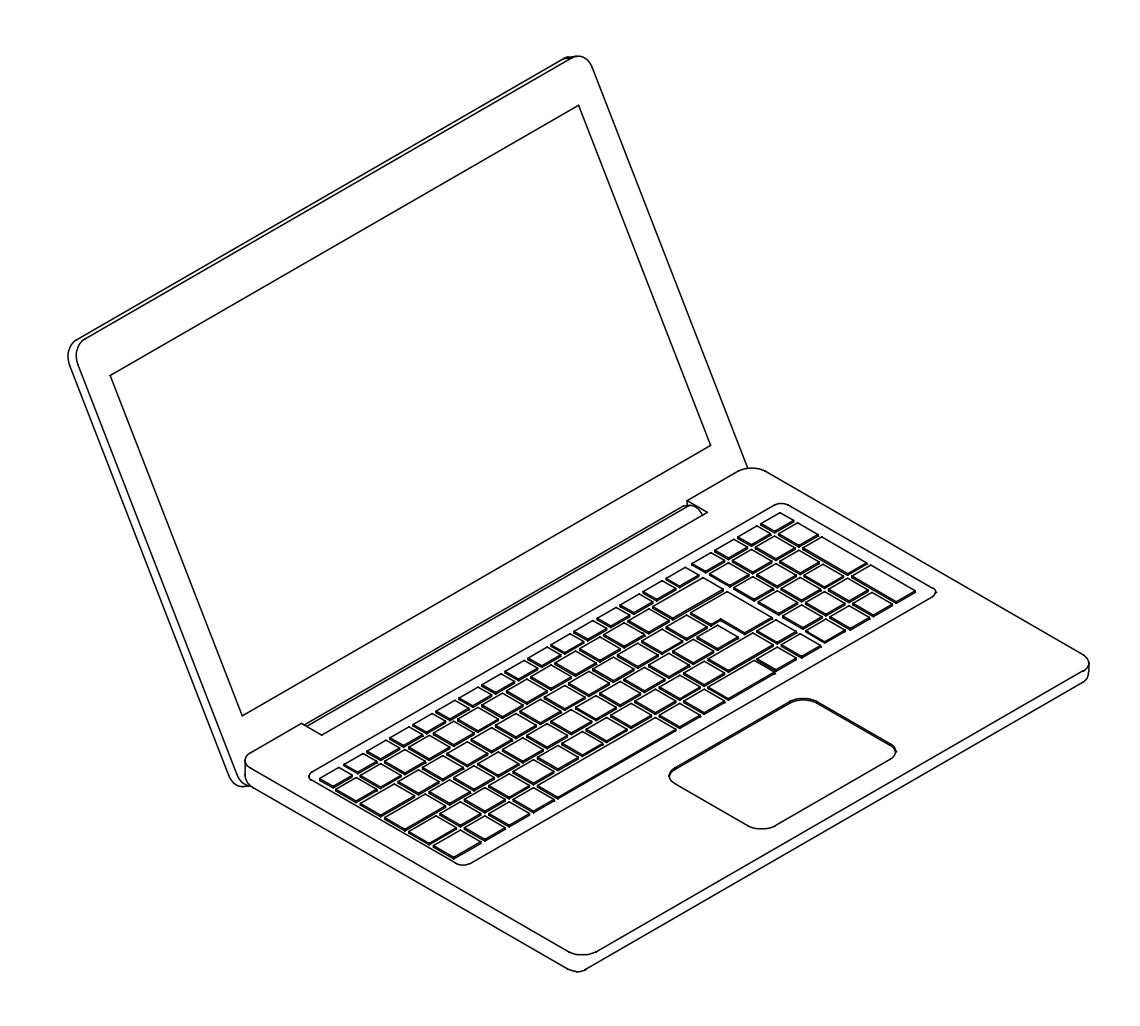

[2010200 | Cen 11594020 | C en

#### **Imprint**

Product Identification: Operation Manual (Original) NIRWise PLUS Software 11594020

Publication date: 10.2023

Version C

BÜCHI Labortechnik AG Meierseggstrasse 40 Postfach CH-9230 Flawil 1 E-Mail: quality@buchi.com BUCHI reserves the right to make changes to the manual as deemed necessary in the light of experience, especially with respect to structure, illustrations and technical details. This manual is copyrighted. Information from it may neither be reproduced, distributed, or used for competitive purposes, nor made available to third parties. The manufacture of any component with the aid of this manual without prior written agreement is also prohibited.

# **Table of contents**

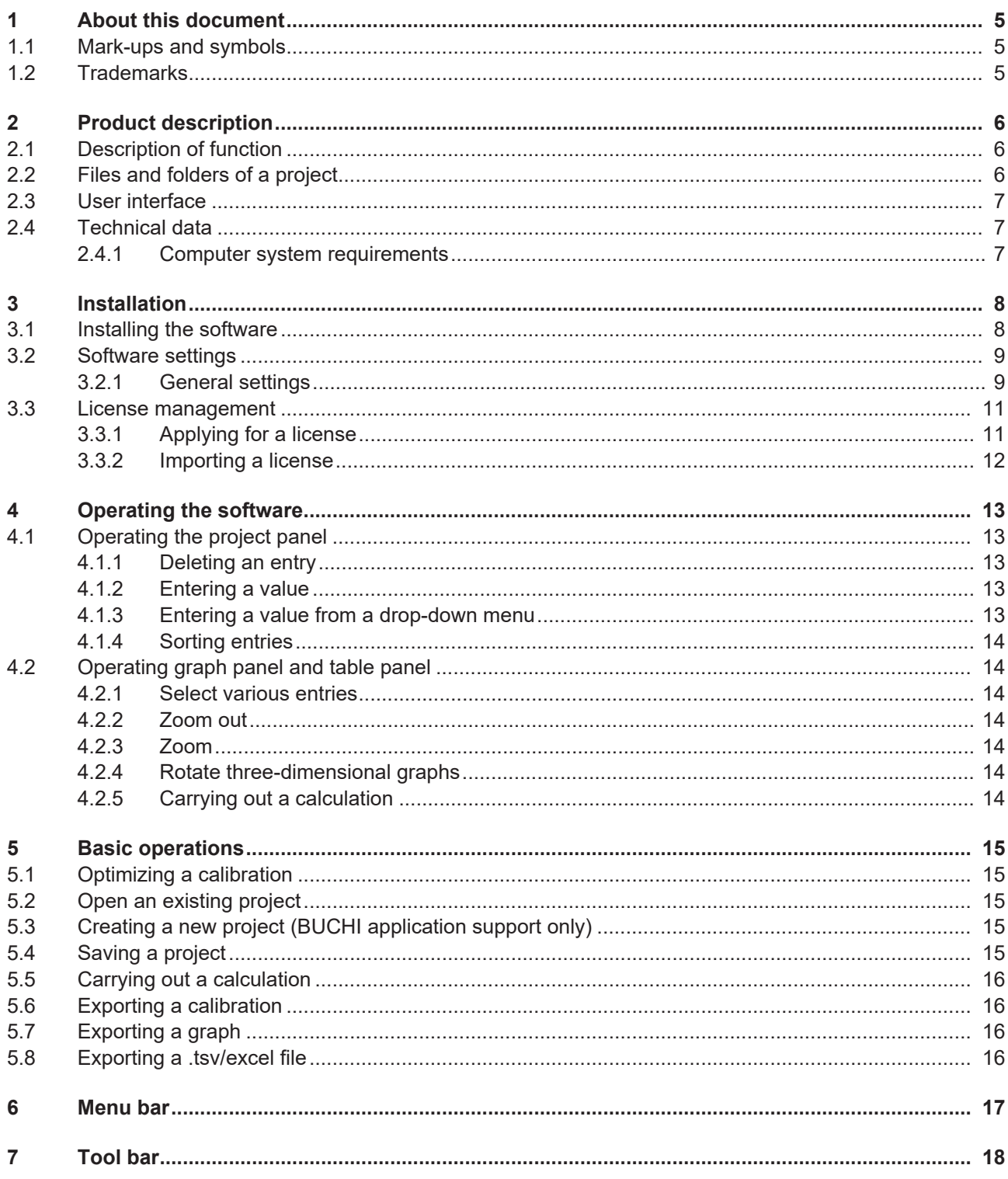

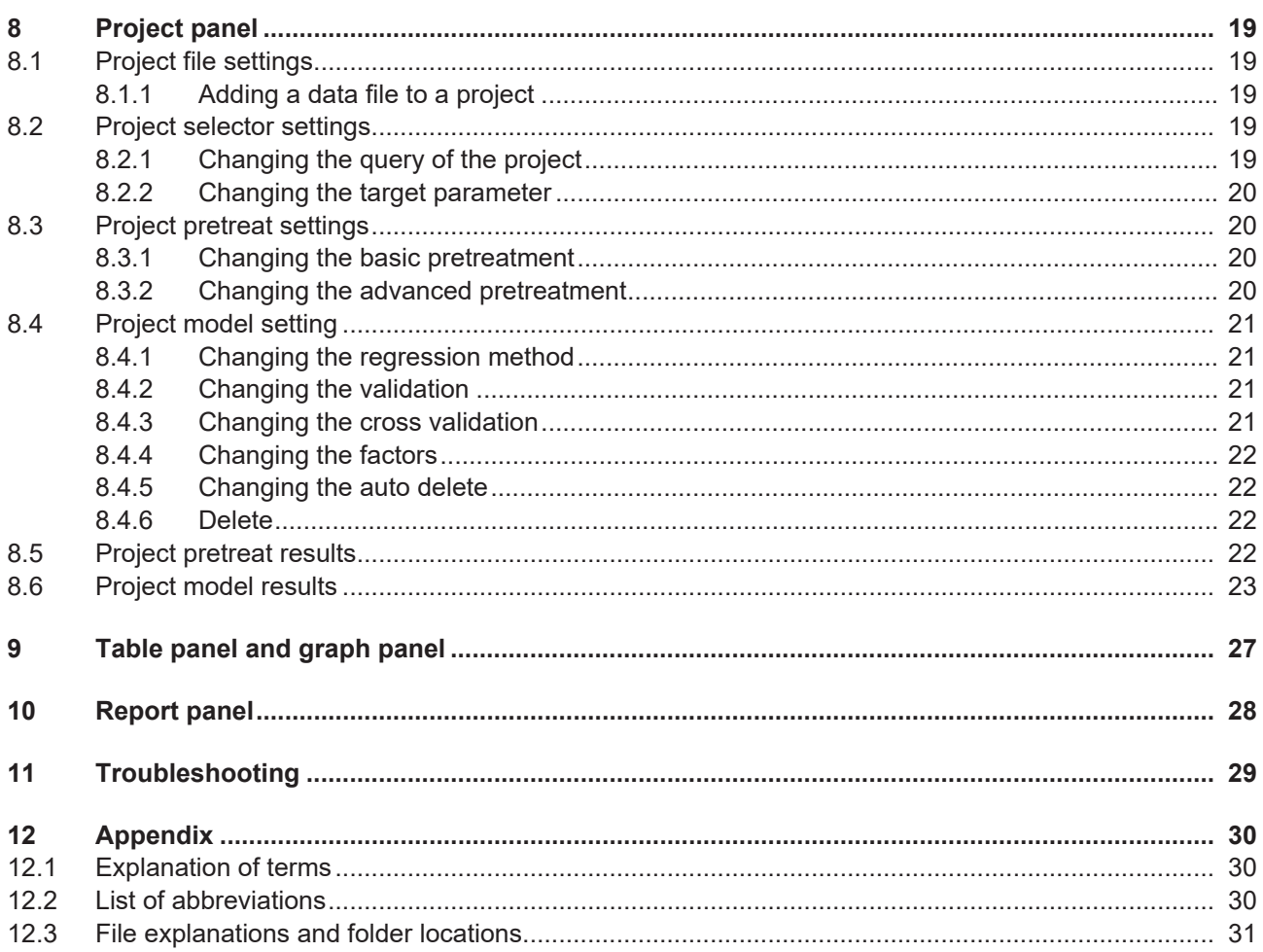

# <span id="page-4-0"></span>**1 About this document**

This operation manual is a part of the software. It describes the basic functions and provides information on the use of the software.

The software is used in conjunction with BUCHI instruments.

When operating the instrument, follow the respective operating instructions.

Keep this operation manual for later use and pass it on to any subsequent user or owner.

BÜCHI Labortechnik AG accepts no liability for damage, faults and malfunctions resulting from not following this operation manual.

- If you have any questions after reading this operation manual:
- ▶ Contact BÜCHI Labortechnik AG Customer Service.

<span id="page-4-1"></span><https://www.buchi.com/contact>

## **1.1 Mark-ups and symbols**

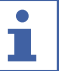

#### **NOTE**

This symbol draws attention to useful and important information.

- $\boxtimes$  This character draws attention to a requirement that must be met before the instructions below are carried out.
- $\blacktriangleright$  This character indicates an instruction that must be carried out by the user.
- $\Rightarrow$  This character indicates the result of a correctly carried out instruction.

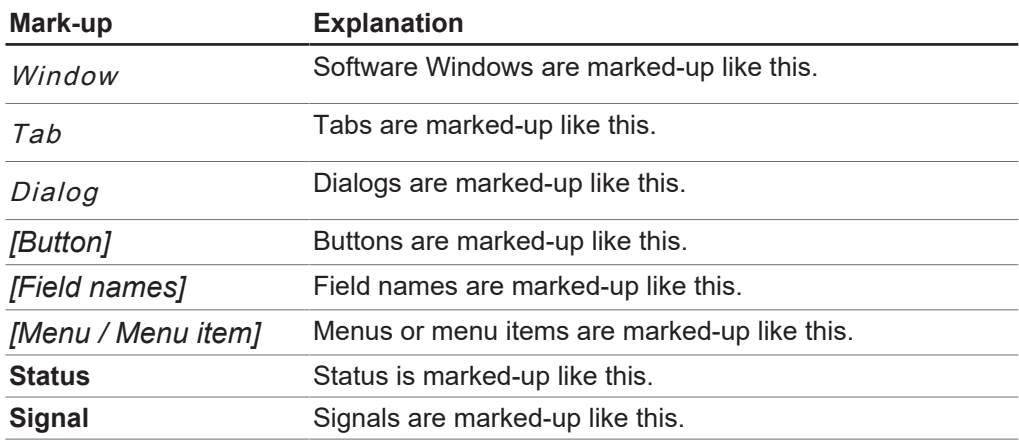

## **1.2 Trademarks**

<span id="page-4-2"></span>Product names and registered or unregistered trademarks that are used in this document are used only for identification and remain the property of the owner in each case.

# <span id="page-5-0"></span>**2 Product description**

# **2.1 Description of function**

<span id="page-5-1"></span>The software is used for the maintenance and optimization of calibrations for ProxiMate™ instruments.

The software allows exploration, visualization and treatment of the calibration data. The software maintains all data in project files.

# **2.2 Files and folders of a project**

<span id="page-5-2"></span>The project file contains references to other files e.g. calibration. Exact location and explanations of the file types. See Chapter [12.3 "File explanations](#page-30-0) [and folder locations", page 31](#page-30-0)

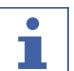

## **NOTE**

Name the .prj, .cal, and .rtf files according to the following schematic:

 $\blacktriangleright$  applicationname.property.filetype

A calibration consists of different files that are stored in different folders.

#### **Navigation path**

➔ *[Desktop]* ➔ *[Data]* ➔ *[Data]* ➔ *[Calibrations]*

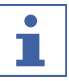

## **NOTE**

The location of the destination folder is fixed. See Chapter [12.3 "File explanations](#page-30-0) [and folder locations", page 31](#page-30-0)

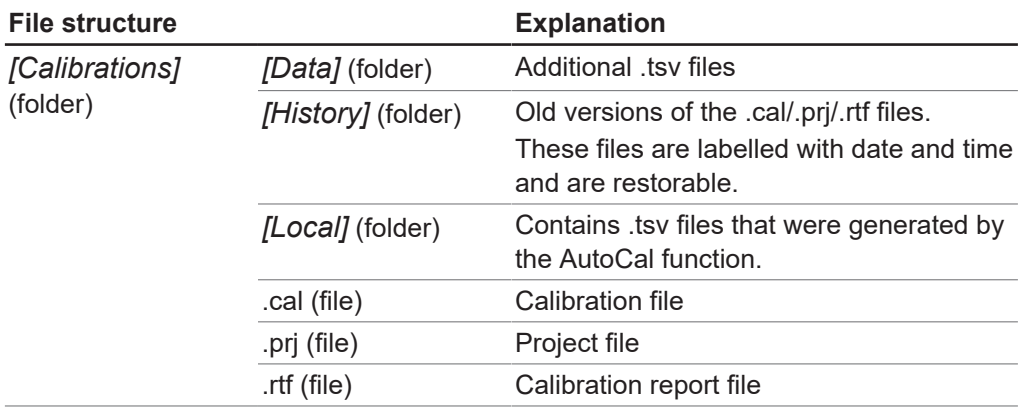

# **2.3 User interface**

<span id="page-6-0"></span>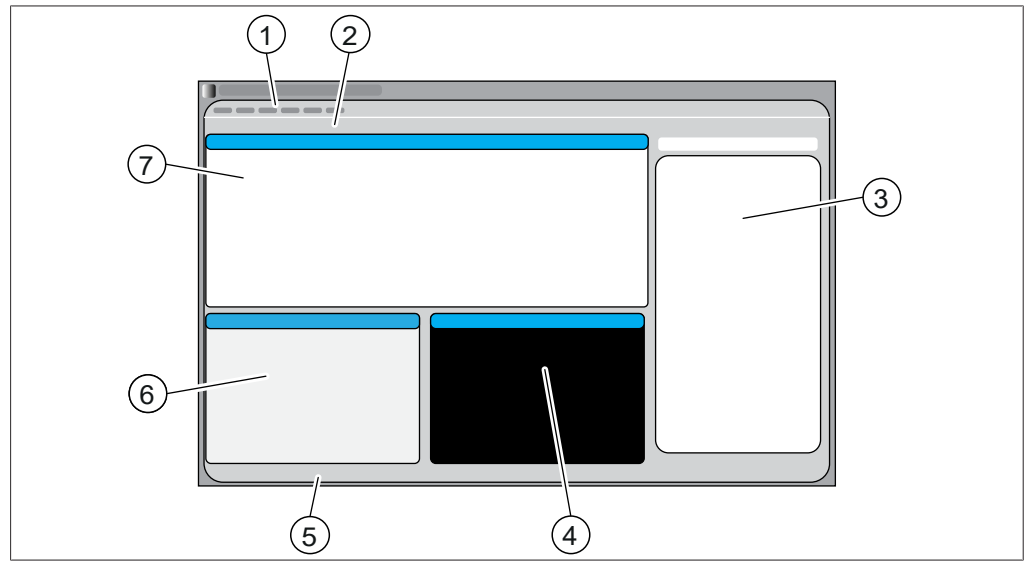

Fig. 1: User interface of the software

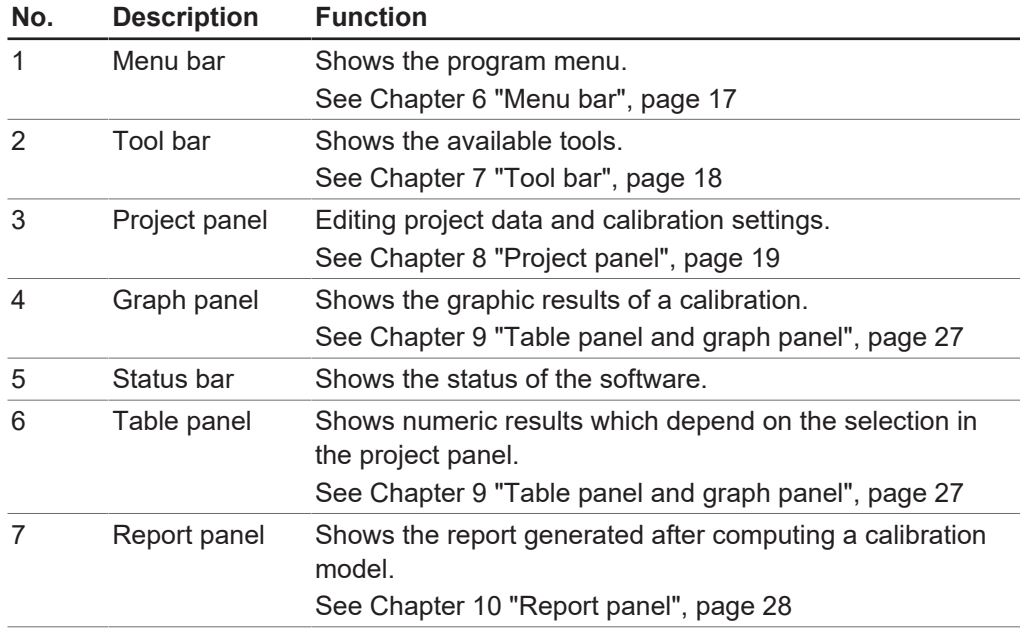

# <span id="page-6-1"></span>**2.4 Technical data**

## **2.4.1 Computer system requirements**

<span id="page-6-2"></span>The software is designed to operate with the ProxiMate™ instrument.

<span id="page-7-1"></span><span id="page-7-0"></span>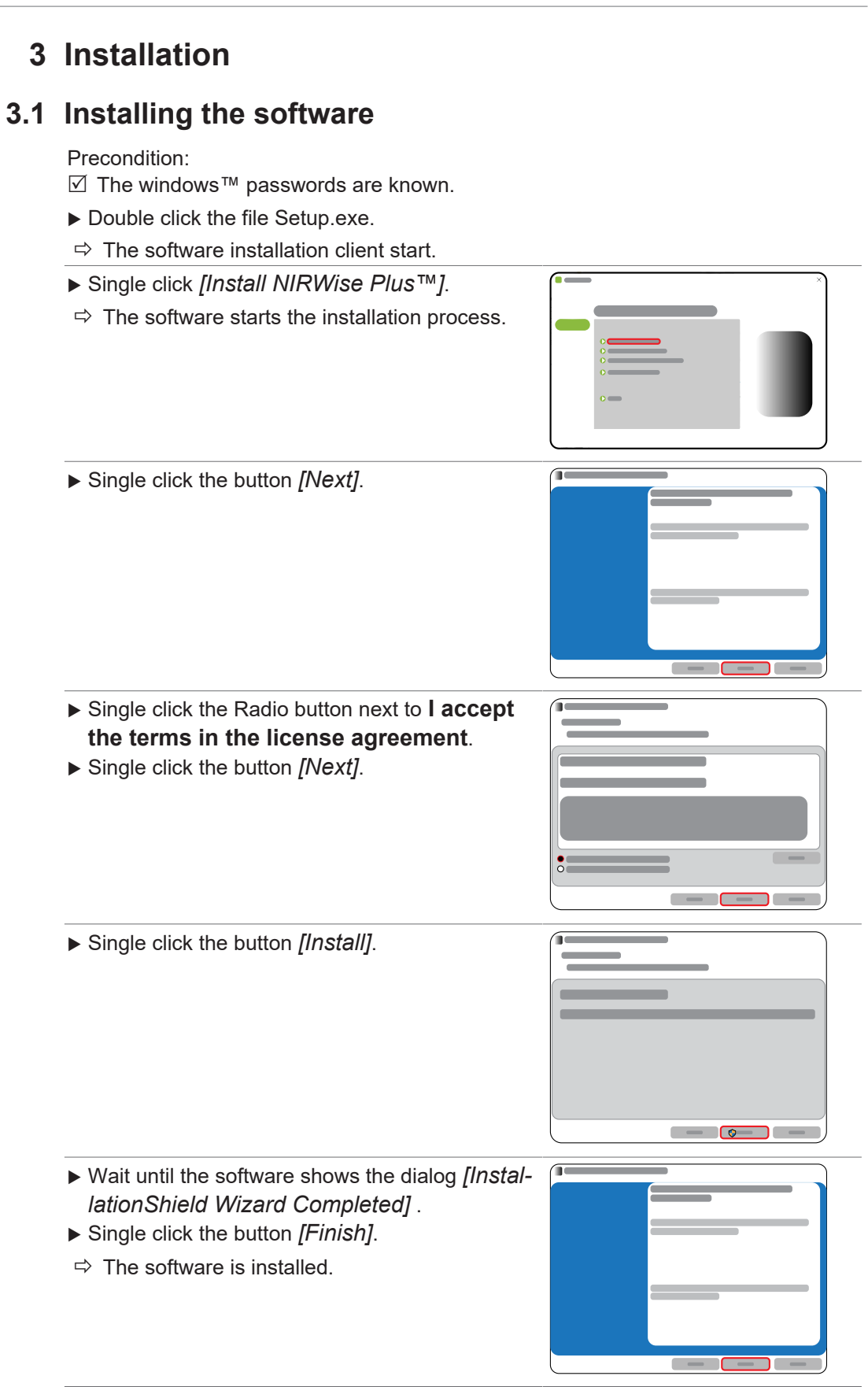

# <span id="page-8-0"></span>**3.2 Software settings**

## **3.2.1 General settings**

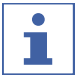

<span id="page-8-1"></span>**NOTE**

Changing the default settings is at your own risk.

#### **Navigation path**

#### ➔ *[View]*

- ▶ Navigate to the *[View]* menu.
- ▶ Single click the action *[Options]*.
- $\Rightarrow$  The software shows the dialog box *Options*.
- $\blacktriangleright$  Modify the options according to your needs.
- Single click *[OK]*.
- $\Rightarrow$  The settings are saved.
- $\Rightarrow$  The dialog box close.

The following settings are available:

### **General tab**

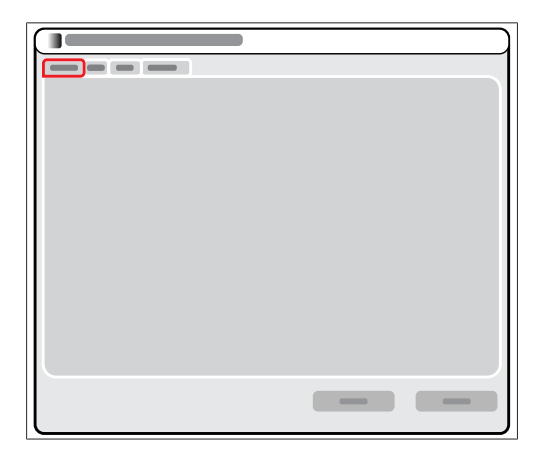

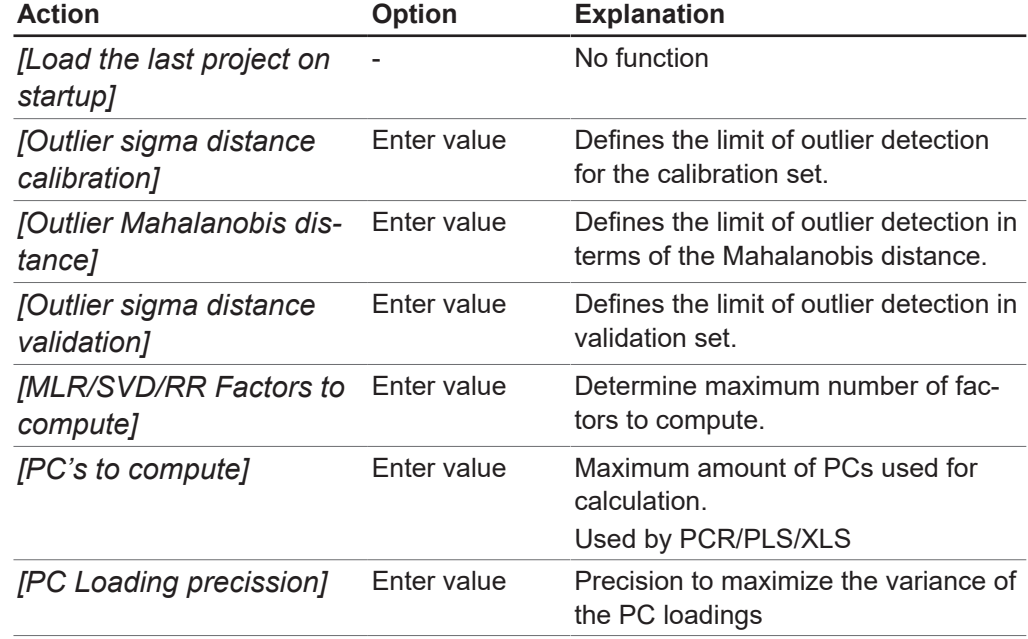

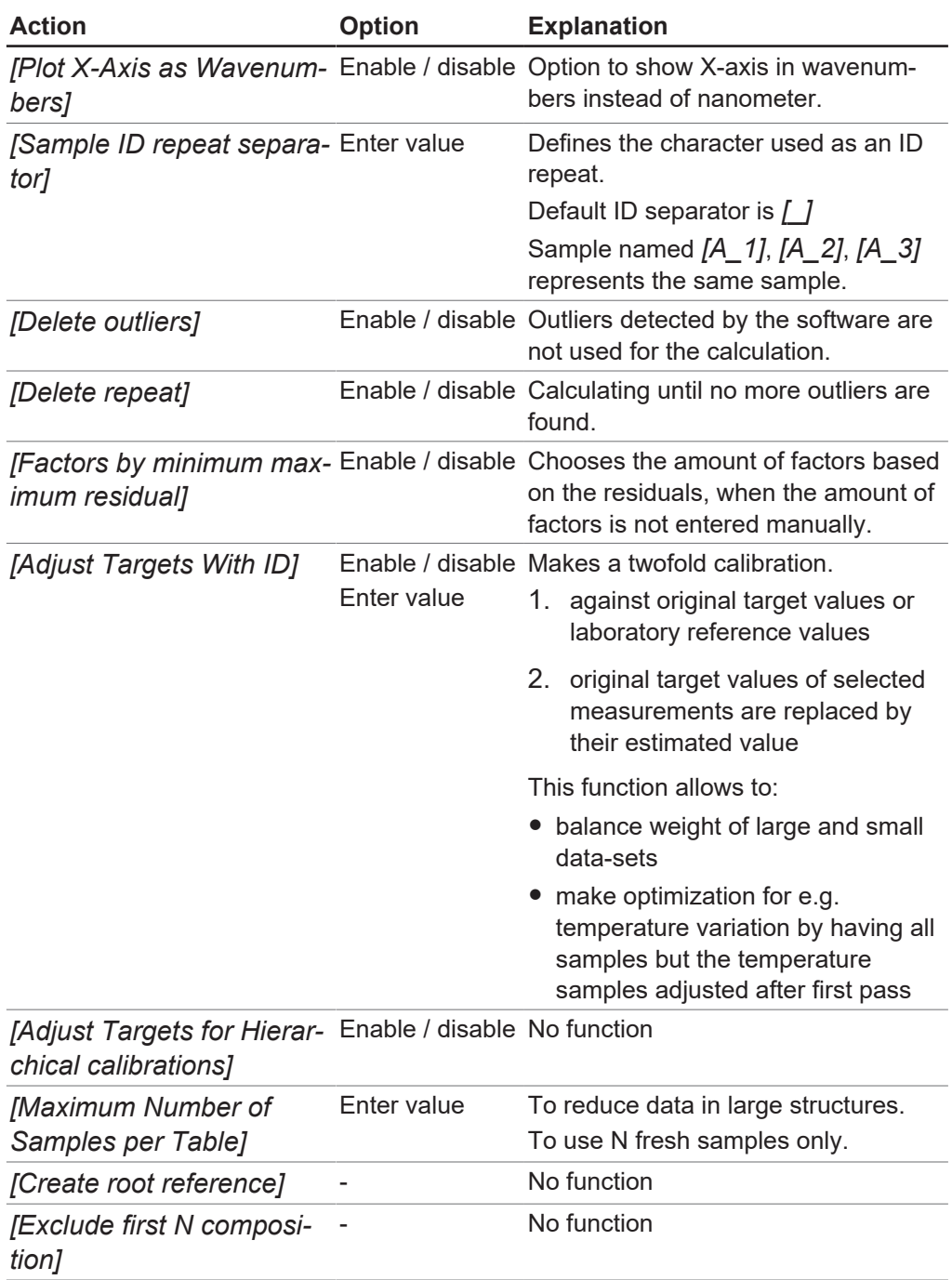

## **Edit tab**

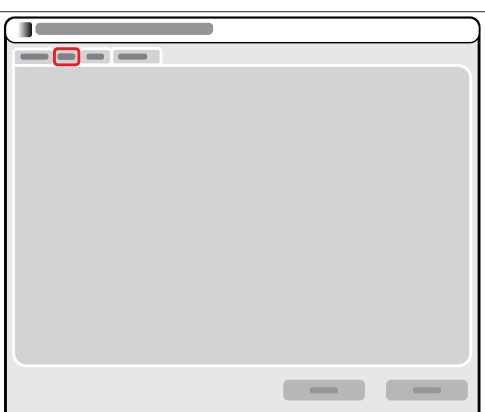

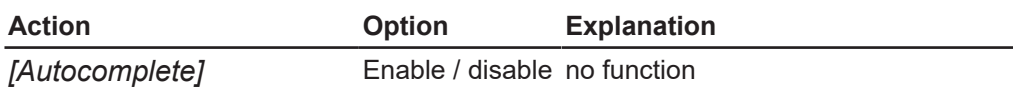

#### **Save tab**

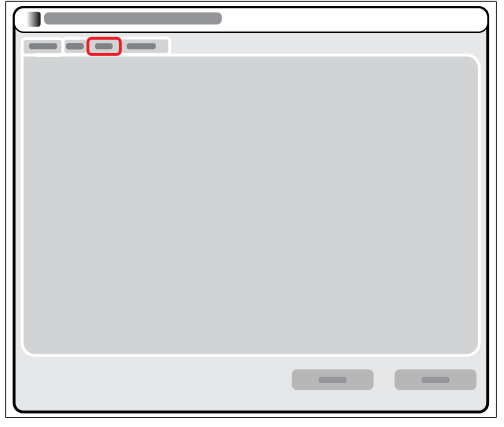

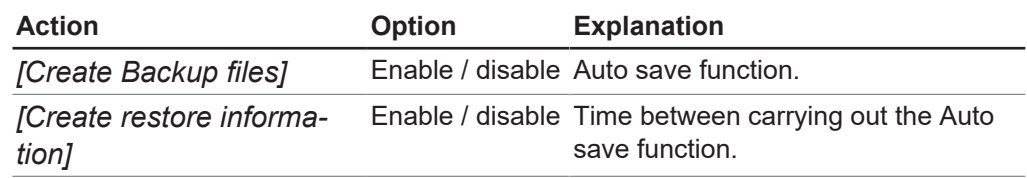

## **Expert tab**

#### **NOTE**

<span id="page-10-0"></span>BUCHI application support only.

## **3.3 License management**

### **3.3.1 Applying for a license**

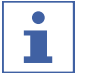

 $\overline{\mathbf{i}}$ 

## <span id="page-10-1"></span>**NOTE**

Only standard characters are allowed.

The following data is necessary for the license request:

- Article name
- Software license serial number (sticker on the cover page of the Quick Guide)
- Company name
- First name
- Last name
- Serial number (of the instrument)
- Country
- Email address

#### **Navigation path**

➔ *[Help]*

- ▶ Navigate to the *[Help]* menu.
- u Single click the action *[License request]*.
- $\Rightarrow$  The display shows a dialog with the mandatory information needed for application.
- $\blacktriangleright$  Enter your data.
- ▶ Tap the button *[OK]*.
- $\Rightarrow$  The dialog box closes.
- $\triangleright$  After entering all mandatory data tap the button *[OK]*.
- $\Rightarrow$  The application file is created.
- $\triangleright$  Save the application file on your instrument.
- <span id="page-11-0"></span> $\triangleright$  Send the file to registration@buchi.com.

## **3.3.2 Importing a license**

#### **Navigation path**

#### ➔ *[Help]*

#### Precondition:

 $\boxtimes$  The license file .lic is available on the instrument.

- ▶ Navigate to the action *[Import License]* via the navigation path.
- $\Rightarrow$  The display shows a dialog for choosing the folders on the instrument.
- $\triangleright$  Navigate to the saving folder of the license you wish to import.
- $\blacktriangleright$  Select the file.
- $\blacktriangleright$  Tap the button *[OK]*.
- $\Rightarrow$  The software imports the license.
- $\blacktriangleright$  Start the software again.

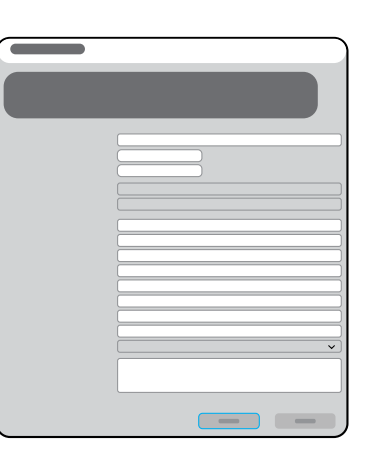

# <span id="page-12-0"></span>**4 Operating the software**

# <span id="page-12-1"></span>**4.1 Operating the project panel**

## **4.1.1 Deleting an entry**

- <span id="page-12-2"></span> $\triangleright$  Single click on the parameter
- ▶ Press the key **Delete**.
- $\Rightarrow$  The entry is deleted.

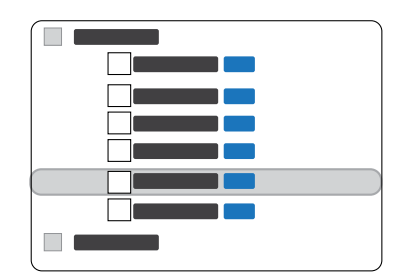

## **4.1.2 Entering a value**

<span id="page-12-3"></span>Red marked characters mean incomplete or wrong entry.

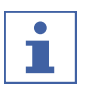

#### **NOTE**

Only if the corresponding checkbox is activated, the entry will be processed.

- $\triangleright$  Single click on the parameter.
- ▶ Press the key **F2**.
- $\Rightarrow$  The display shows an entry box.
- $\blacktriangleright$  Enter a value.
- ▶ Press the key **Enter**.
- $\Rightarrow$  The value is saved.

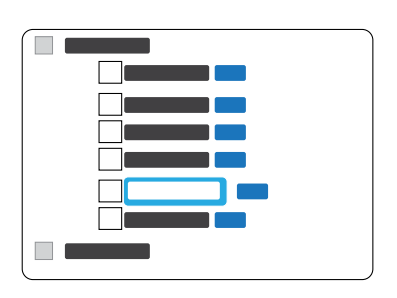

## **4.1.3 Entering a value from a drop-down menu**

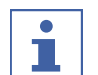

#### <span id="page-12-4"></span>**NOTE**

Only if the corresponding checkbox is activated, the entry will be processed.

- $\triangleright$  Single click on the parameter.
- ▶ Press the key **F2**.
- $\Rightarrow$  The display shows a drop-down menu.
- $\triangleright$  Single click the entry you wish to use.
- $\Rightarrow$  The drop-down menu close.
- $\Rightarrow$  The value is saved.

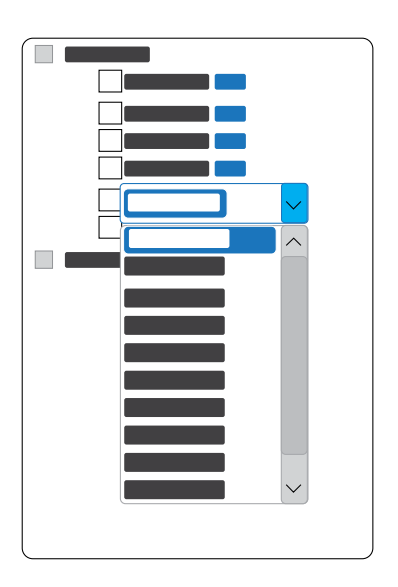

## **4.1.4 Sorting entries**

- <span id="page-13-0"></span> $\blacktriangleright$  Select the entry you wish to move.
- ▶ Press the key **Shift**.
- ▶ Press the curser key *Up* or *Down*.
- $\Rightarrow$  The entry moves according to your entry.

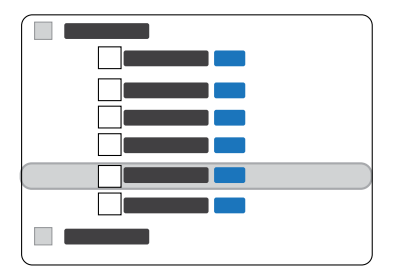

## <span id="page-13-1"></span>**4.2 Operating graph panel and table panel**

### **4.2.1 Select various entries**

<span id="page-13-3"></span><span id="page-13-2"></span>Press the **Shift** button and select with the left mouse key the table entries.

## **4.2.2 Zoom out**

 $\blacktriangleright$  Press the right mouse key and move the cursor diagonal from right up to left down.

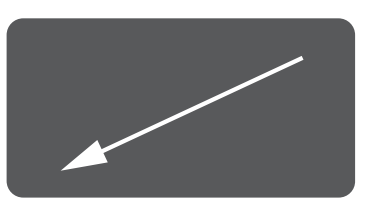

## **4.2.3 Zoom**

<span id="page-13-4"></span> $\triangleright$  Press the right mouse key and move the courser diagonal from left down to right up.

## **4.2.4 Rotate three-dimensional graphs**

<span id="page-13-5"></span>Press the left *Ctrl* key, the left mouse key and move the mouse.

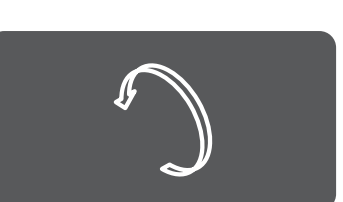

## **4.2.5 Carrying out a calculation**

#### <span id="page-13-6"></span>**Navigation path**

#### ➔ *[Compute]*

#### Precondition:

- $\boxtimes$  All settings have been selected. See Chapter [8 "Project panel", page 19](#page-18-0)
- u Single click the *[Compute]* menu.
- $\Rightarrow$  The status bar shows the progress of the calculation.
- $\triangleright$  Wait until the software shows the result.

# <span id="page-14-0"></span>**5 Basic operations**

## **5.1 Optimizing a calibration**

#### <span id="page-14-1"></span>Precondition:

- $✓$  A calibration from the ProxiMate™ with reference values is available.
- $\mathbb N$  If necessary, additional data files are available in the data folder.
- ▶ Open a project. See Chapter [5.2 "Open an existing project", page 15](#page-14-2)
- $\blacktriangleright$  If necessary, add a data file to the project. See Chapter [8.1 "Project file settings",](#page-18-1) [page 19](#page-18-1)
- $\triangleright$  Change the project selector settings according to your requirements. See Chapter [8.2 "Project selector settings", page 19](#page-18-3)
- $\triangleright$  Change the project pretreat settings according to your requirements. See Chapter [8.3 "Project pretreat settings", page 20](#page-19-1)
- $\triangleright$  Change the project model settings according to your requirements. See Chapter [8.4 "Project model setting", page 21](#page-20-0)
- $\triangleright$  Carry out a calculation. Chapter [5.5 "Carrying out a calculation", page 16](#page-15-0)
- $\triangleright$  Check the results. See Chapter [9 "Table panel and graph panel", page 27](#page-26-0)
- $\blacktriangleright$  Adiust the settings according to your needs.
- Export the calibration. See Chapter [5.6 "Exporting a calibration", page 16](#page-15-1)
- <span id="page-14-2"></span> $\blacktriangleright$  Save the project.

## **5.2 Open an existing project**

#### **Navigation path**

#### ➔ *[File]*

- ▶ Navigate to the *[File]* menu.
- ▶ Single click the action *[Open]*.
- $\blacktriangleright$  Select the project you wish to open.
- ▶ Single click the button *[Open]*.
- $\Rightarrow$  The software opens the file.
- <span id="page-14-3"></span> $\Rightarrow$  The project is loaded into the software.

## **5.3 Creating a new project (BUCHI application support only)**

#### **Navigation path**

#### ➔ *[File]*

- ▶ Navigate to the *[File]* menu.
- ▶ Single click the action *[New]*.
- $\Rightarrow$  The software shows the dialog box Save project.
- $\triangleright$  Select the save location according the rules. See Chapter [12.3 "File explanations](#page-30-0) [and folder locations", page 31](#page-30-0)
- $\blacktriangleright$  Enter the name of the project.
- ▶ Single click the button *[Save]*.
- <span id="page-14-4"></span> $\Rightarrow$  The new project is created.

## **5.4 Saving a project**

#### **Navigation path**

➔ *[File]*

- ▶ Navigate to the *[File]* menu.
- ▶ Single click the action *[Save]*.
- <span id="page-15-0"></span> $\Rightarrow$  The project is saved.

## **5.5 Carrying out a calculation**

#### **Navigation path**

#### ➔ *[Compute]*

Precondition:

- $\boxtimes$  All settings have been selected. See Chapter [8 "Project panel", page 19](#page-18-0)
- ▶ Single click the *[Compute]* menu.
- $\Rightarrow$  The status bar shows the progress of the calculation.
- <span id="page-15-1"></span> $\triangleright$  Wait until the software shows the result.

## **5.6 Exporting a calibration**

#### **Navigation path**

#### ➔ *[Project]*

- ▶ Navigate to the *[Project]* menu.
- ▶ Single click the action *[Export]*.
- ▶ Single click the button *[Save]*.
- $\Rightarrow$  The calibration is exported.
- $\Rightarrow$  The existing files are moved into the History subfolder.

## **5.7 Exporting a graph**

<span id="page-15-2"></span>Precondition:

- $\boxtimes$  A graphic program is available (e.g. Paint).
- $\boxtimes$  A calibration was carried out. See Chapter [5.5 "Carrying out a calculation",](#page-15-0) [page 16](#page-15-0)
- $\triangleright$  Single click right in the graph panel.
- ▶ Select *[Copy as Picture]*.
- $\Rightarrow$  The graph is saved in the catch.
- <span id="page-15-3"></span> $\blacktriangleright$  Past the graph in the graphic program.

## **5.8 Exporting a .tsv/excel file**

#### **Navigation path**

#### ➔ *[File]*

Precondition:

- $\boxtimes$  A calculation was carried out. See Chapter [5.5 "Carrying out a calculation",](#page-15-0) [page 16](#page-15-0)
- $\triangleright$  Click the table in the table panel.
- ▶ Navigate to the *[File]* menu according to the navigation path.
- $\Rightarrow$  The *Save Matric...* dialog opens.
- $\blacktriangleright$  Save the .tsv file in the requested folder.

# <span id="page-16-0"></span>**6 Menu bar**

The following menus are available:

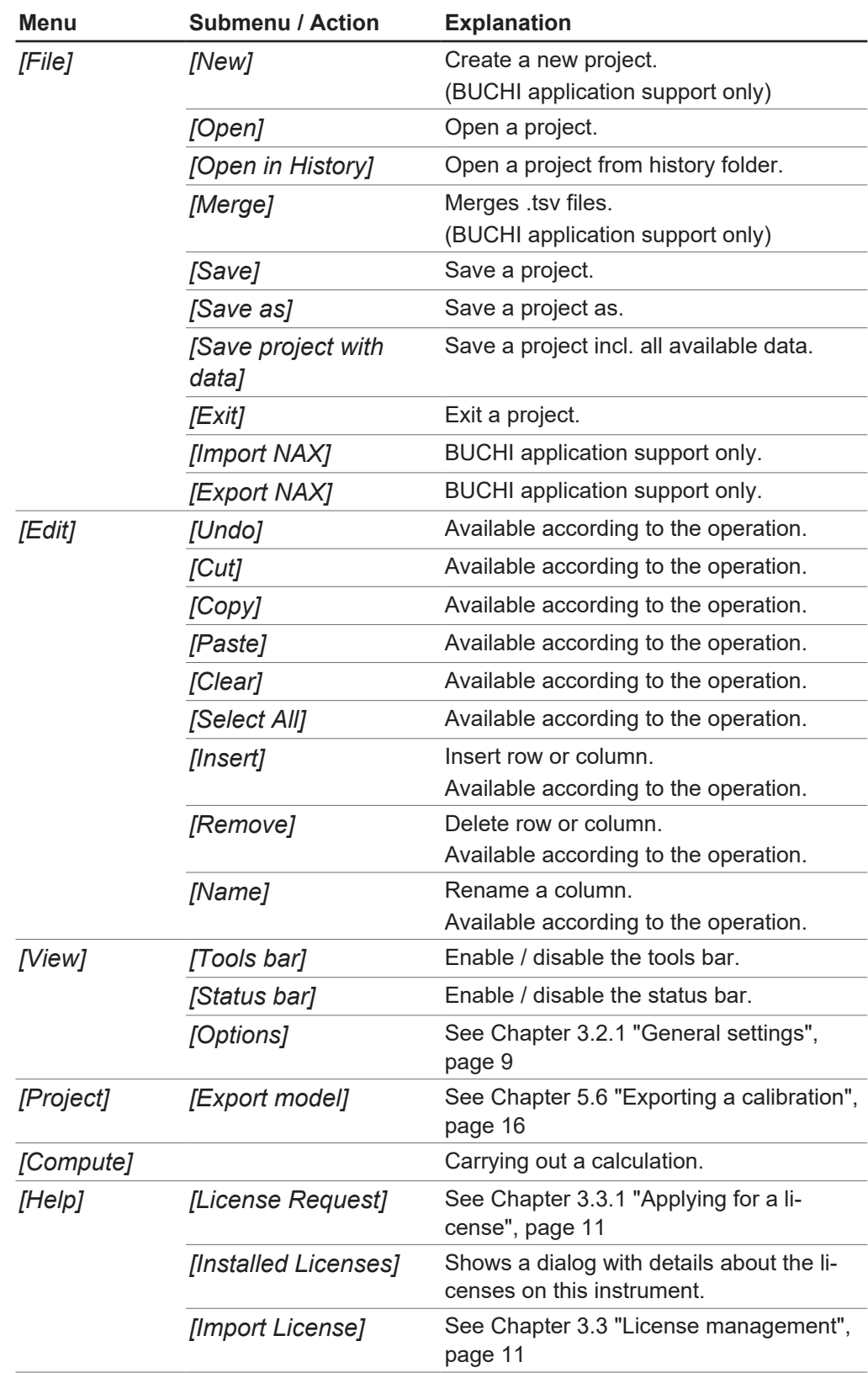

# <span id="page-17-0"></span>**7 Tool bar**

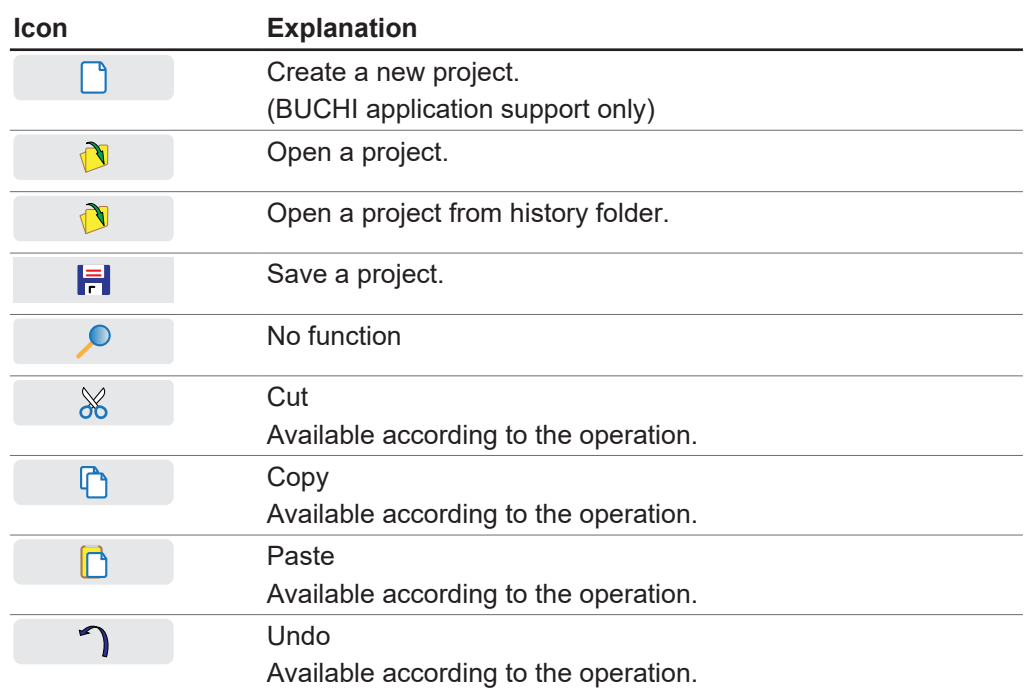

## <span id="page-18-0"></span>**8 Project panel**

The project panel shows the project in a tree structure.

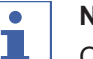

**NOTE**

Only if the corresponding checkbox is activated, the entry will be processed.

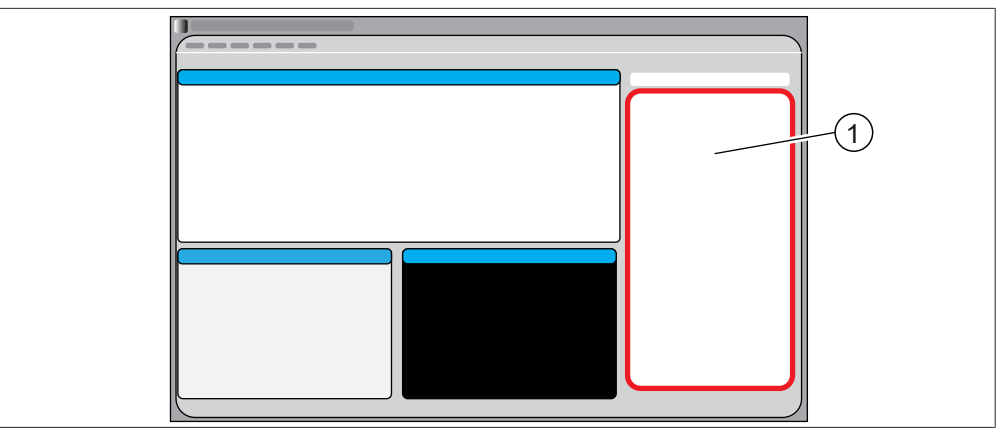

Fig. 2: Project panel

<span id="page-18-1"></span>1 Project panel

## **8.1 Project file settings**

### **8.1.1 Adding a data file to a project**

<span id="page-18-2"></span>Precondition:

- $\boxtimes$  A .tsv file is in the data folder is available. See Chapter [12.3 "File explanations and](#page-30-0) [folder locations", page 31](#page-30-0)
- $\boxtimes$  A project is open. See Chapter [5.2 "Open an existing project", page 15](#page-14-2)
- ▶ Double click the action *[<DblClick to load data file>]*.
- $\Rightarrow$  The software shows the dialog Select Data File.
- $\blacktriangleright$  Select the data file you wish to add.
- ▶ Single click the button *[Open]*.
- <span id="page-18-3"></span> $\Rightarrow$  The software adds the file to the project.

## **8.2 Project selector settings**

#### **Navigation path**

#### ➔ *[Project panel]* ➔ *[Selector]*

The Selector allows to add further criteria to define which samples are included in the calculation of the calibration.

#### **8.2.1 Changing the query of the project**

<span id="page-18-4"></span>Defines the mask used to search the data in the data files.

#### **NOTE** L

The option true and false is defined by the ProxiMate™ firmware.

The following queries are possible:

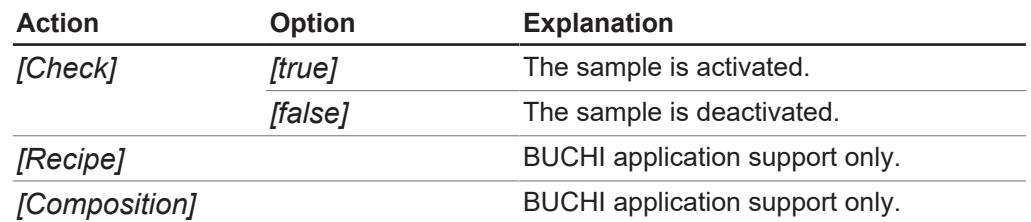

## **8.2.2 Changing the target parameter**

<span id="page-19-0"></span>Select the property for a calibration.

The commands for target parameter follow the following syntax:

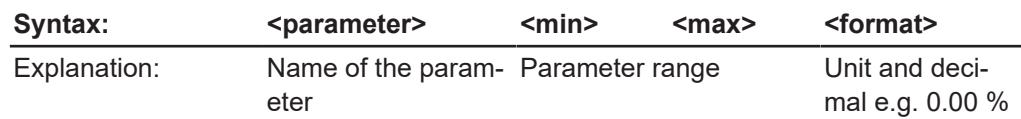

## **8.3 Project pretreat settings**

#### <span id="page-19-1"></span>**Navigation path**

<span id="page-19-2"></span>➔ *[Project panel]* ➔ *[Pretreat]*

## **8.3.1 Changing the basic pretreatment**

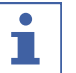

#### **NOTE**

It is essential that the wavelength range (end wavelength – start wavelength) is a multiple of the resolution (step size).

The instrument has a diode array detector.

Every diode detects the intensity for a certain wavelength.

The diodes are distributed over the whole wavelength range.

The .tsv file contains absorbance data collected at each pixel by the detectors. To display spectra from these single values, a spline function is applied according to

the below settings.

The commands for basic treatment follow the following syntax:

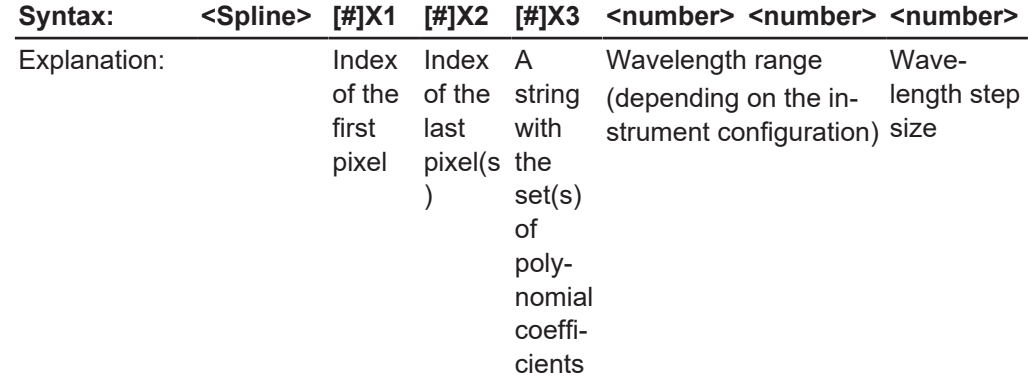

## <span id="page-19-3"></span>**8.3.2 Changing the advanced pretreatment**

Mathematical pre-treatment is used to minimize artifacts and enhance the spectral data.

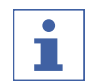

#### **NOTE**

The order of the pretreatments affects the result of the calculation of the calibration.

The following pretreatments are available:

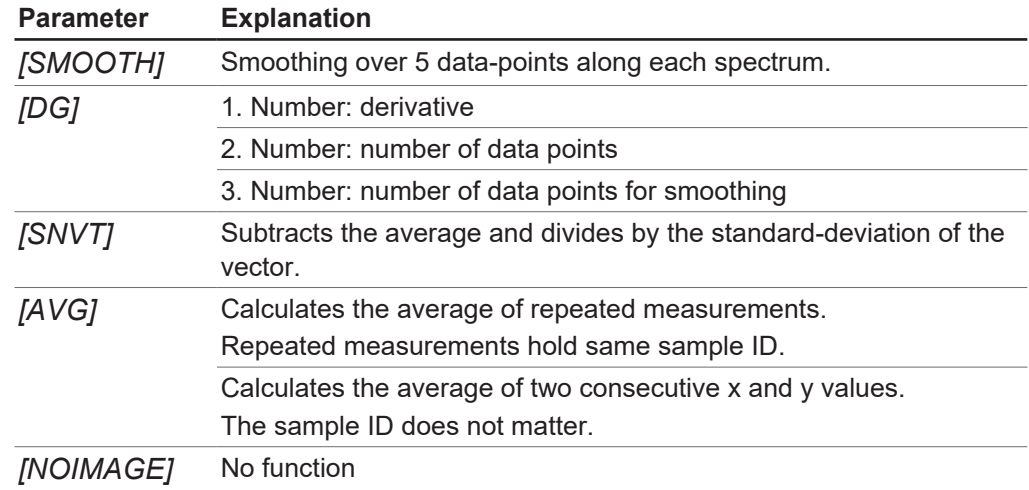

## **8.4 Project model setting**

<span id="page-20-0"></span>**Navigation path**

<span id="page-20-1"></span>➔ *[Project panel]*➔ *[Model]*

### **8.4.1 Changing the regression method**

## **NOTE**

П

If a plus sign is added to the method the software will automatically select significant wavelengths (68% Relevance) for each factor. E.g. PLS+ or RR+. A double plus e.g. PLS++ will select 95% relevance.

The following regressions are available:

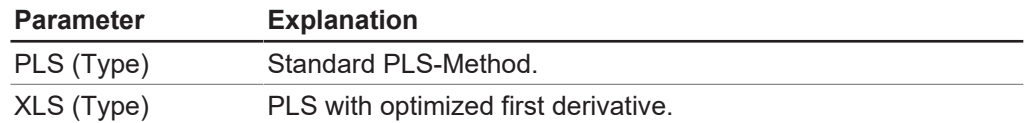

## **8.4.2 Changing the validation**

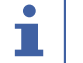

## <span id="page-20-2"></span>**NOTE**

Choose either validation or cross validation.

Validation determines the number of samples used to validate the calculation. The following codes are possible:

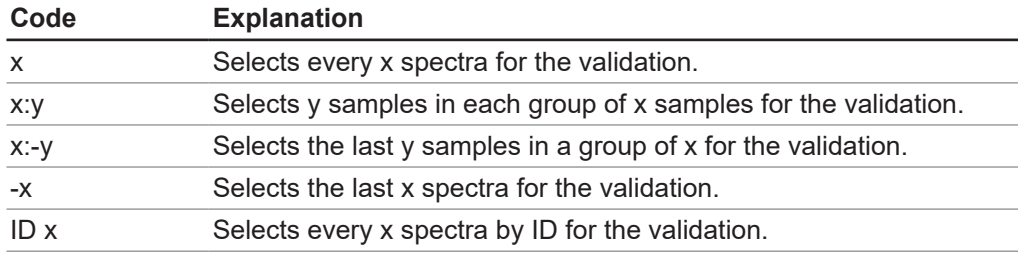

## **8.4.3 Changing the cross validation**

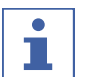

## <span id="page-20-3"></span>**NOTE**

Choose either validation or cross validation.

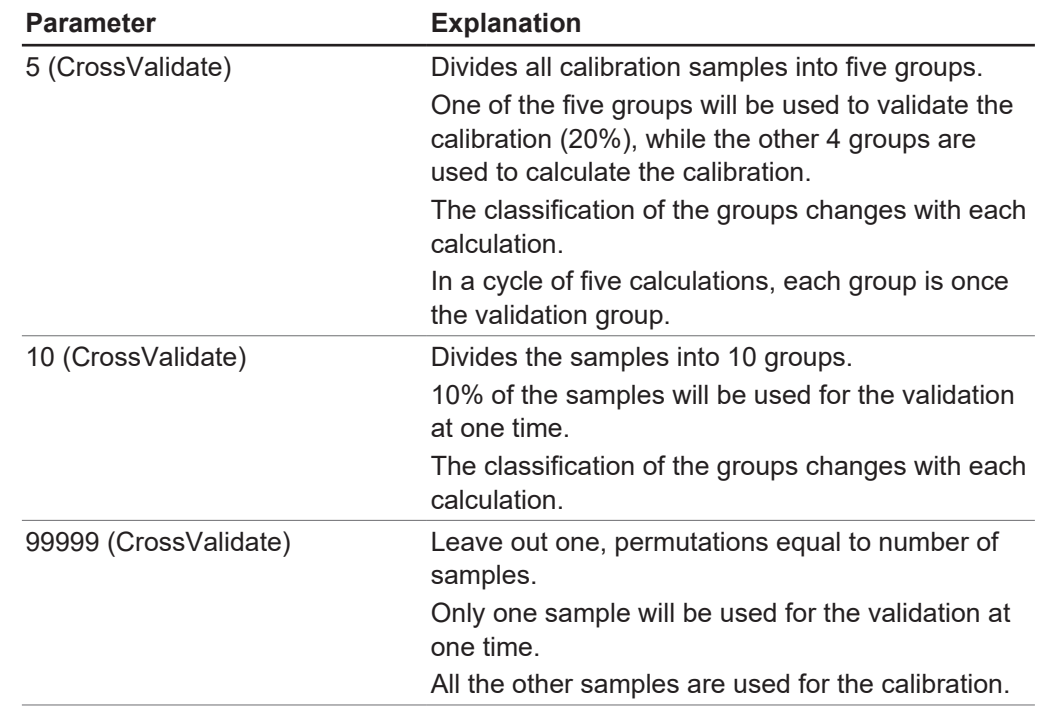

Each sample will be used for the calculation and the validation of the calibration. Therefore, the samples are divided into groups.

## **8.4.4 Changing the factors**

<span id="page-21-0"></span>Select the number of factors for the calculation.

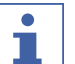

**NOTE**

If the checkbox is not selected, the software selects the number of factors.

## **8.4.5 Changing the auto delete**

<span id="page-21-1"></span>Determine what samples to remove from the calibration and validation data, according to the settings for Mahalanobis and residual.

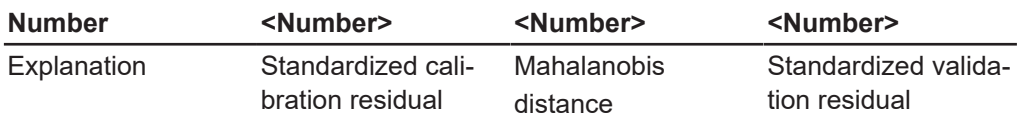

## **8.4.6 Delete**

<span id="page-21-2"></span>Defines a sample which will not be used for the calculation (after the first calculation when it is clear which sample does not fit the model).

 $\blacktriangleright$  Enter the sample ID manually in the field.

or

<span id="page-21-3"></span> $\triangleright$  Copy paste the samples from the calibration plot.

## **8.5 Project pretreat results**

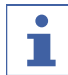

**NOTE**

Only bold mark-up results contain data.

#### **Navigation path**

➔ *[Project panel]* ➔ *[Pretreat]*

The following results are available

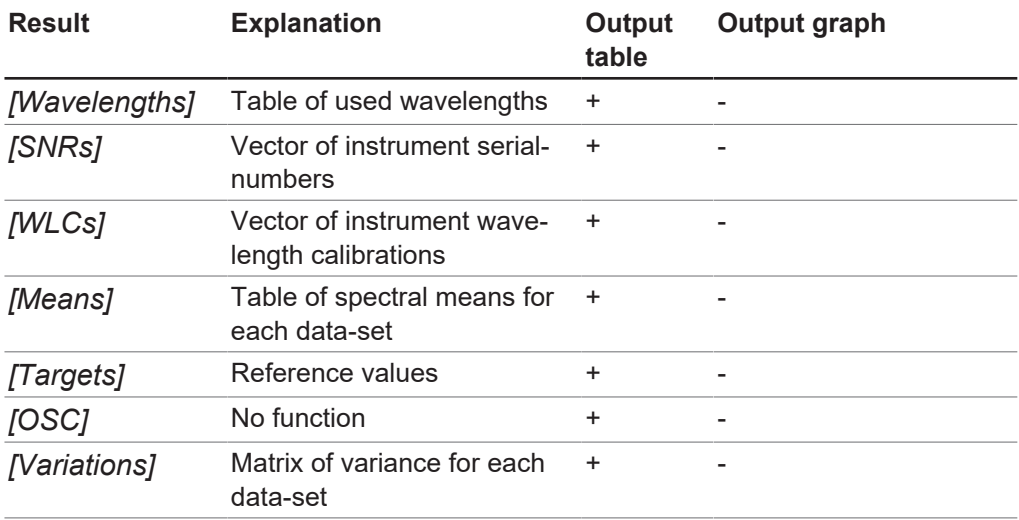

## <span id="page-22-0"></span>**8.6 Project model results**

#### **NOTE** ı

 $\bullet$ 

Only bold mark-up results contain data.

The results are shown in the graph panel and/or in the table panel. See Chapter [9](#page-26-0) ["Table panel and graph panel", page 27](#page-26-0)

#### **Navigation path**

➔ *[Project panel]* ➔ *[Model]*

The following results are available:

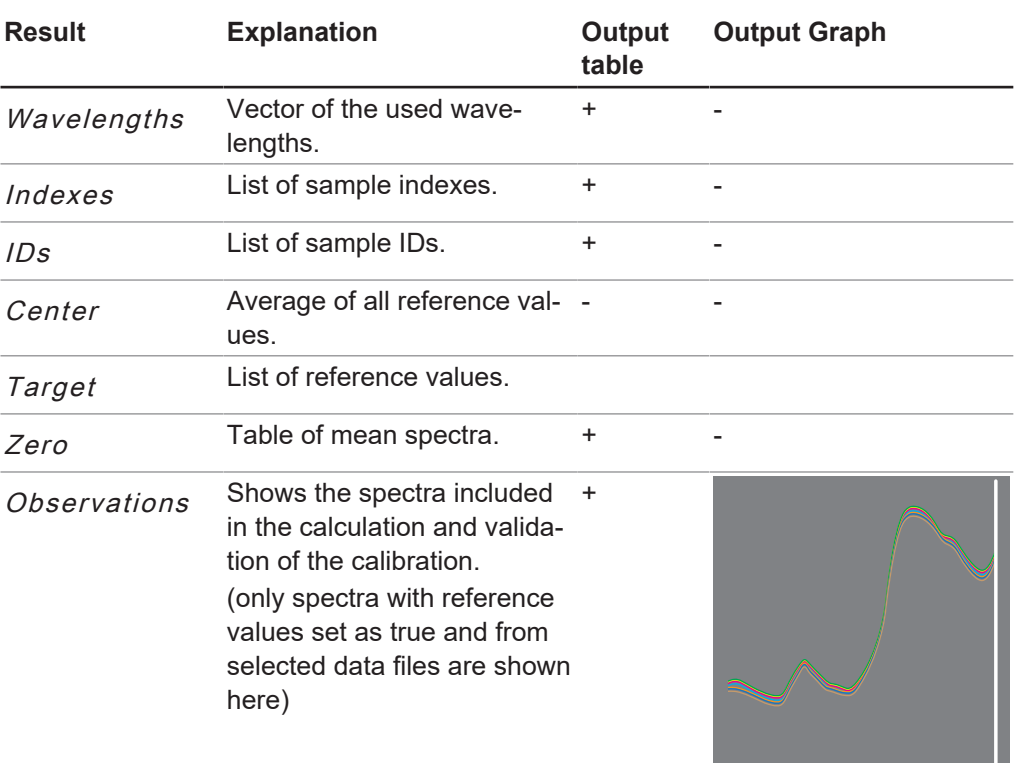

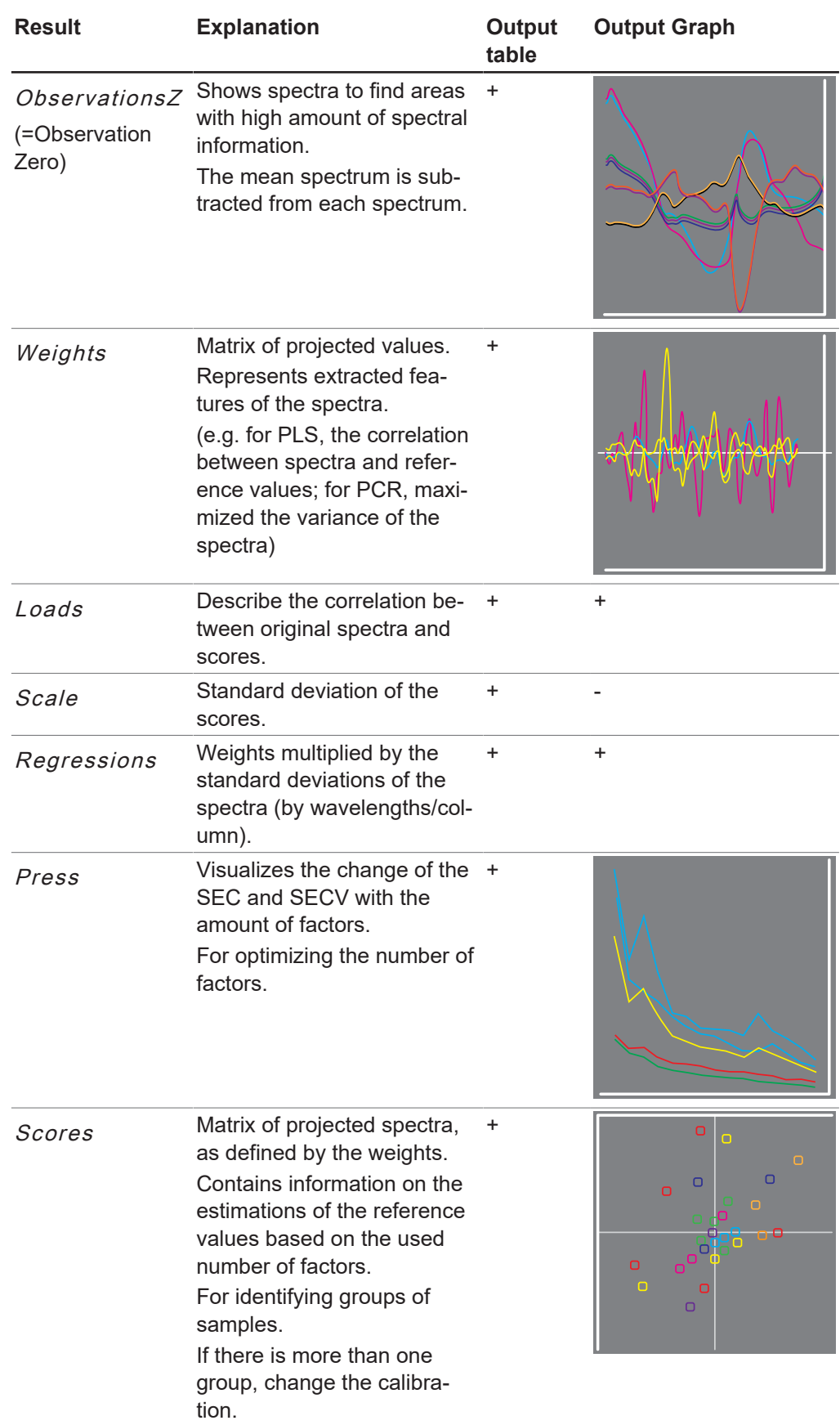

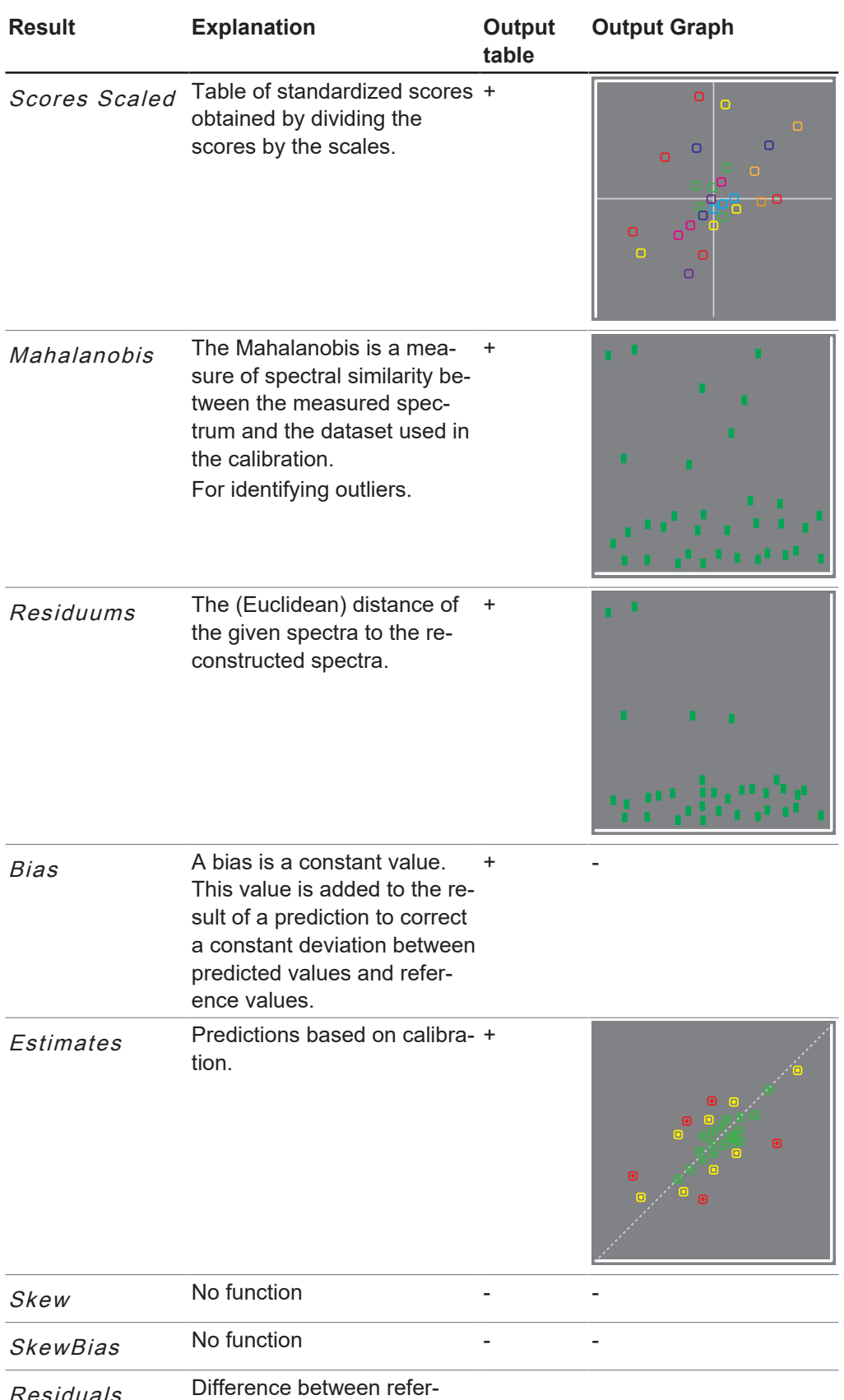

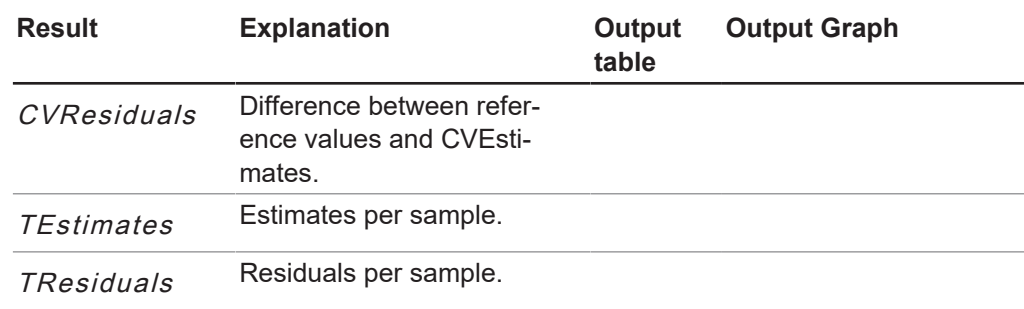

# <span id="page-26-0"></span>**9 Table panel and graph panel**

The table panel and the graph panel are showing the results of the calculation.

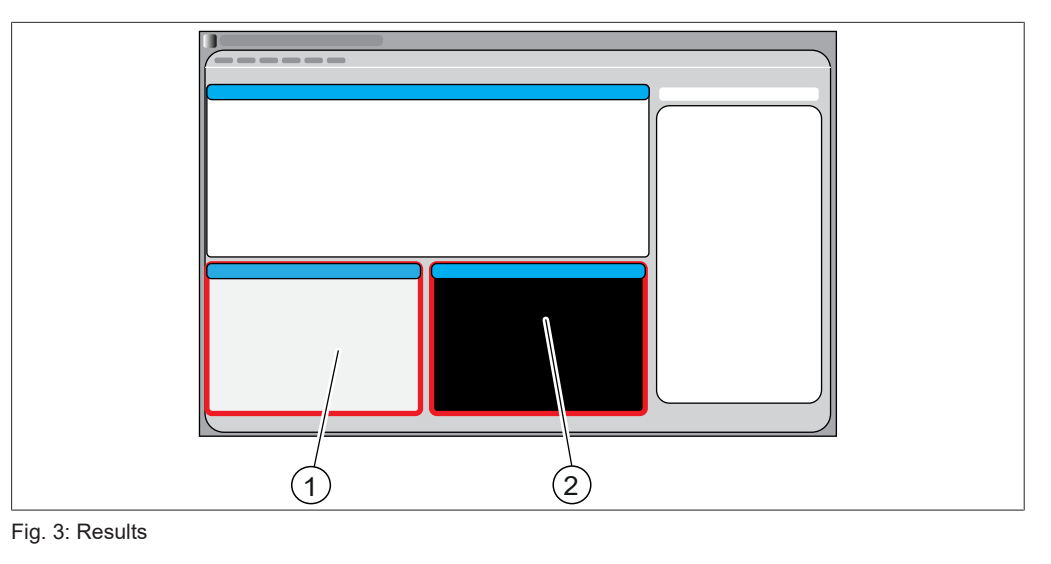

1 Table panel 2 Graph panel

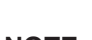

**NOTE**

 $\bullet$ ı

A selected table entry in the table panel is highlighted in the graphic in the graph panel. See Chapter [8.5 "Project pretreat results", page 22](#page-21-3) and Chapter [8.6 "Project](#page-22-0) [model results", page 23](#page-22-0)

# **10 Report panel**

<span id="page-27-0"></span>The report panel shows report data about the calibration.

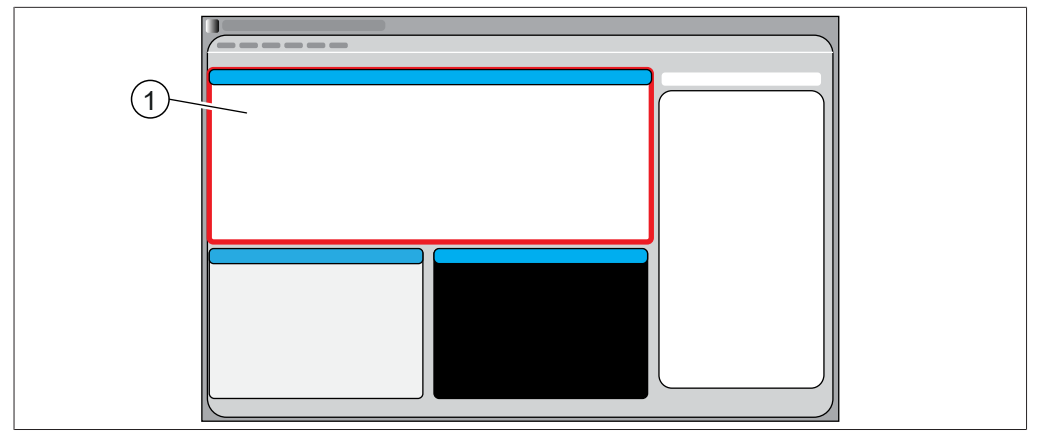

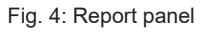

The data is exported together with the calibration export.

<span id="page-28-0"></span>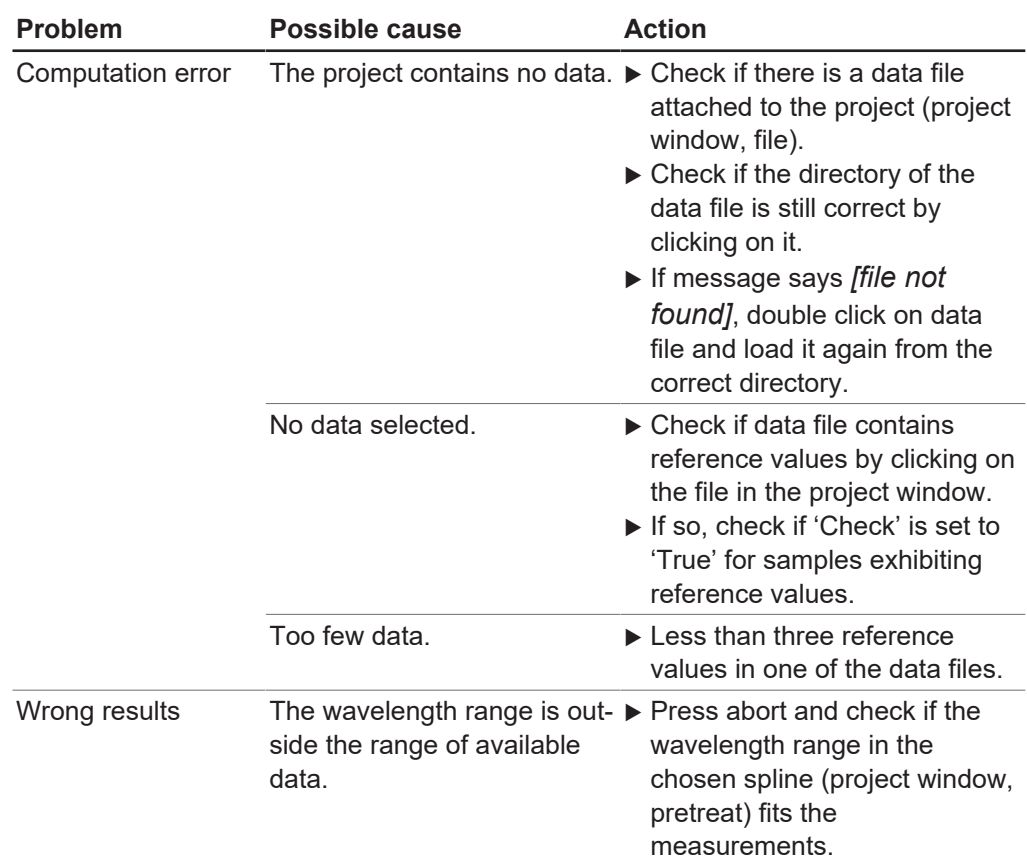

# **11 Troubleshooting**

# <span id="page-29-0"></span>**12 Appendix**

# **12.1 Explanation of terms**

<span id="page-29-1"></span>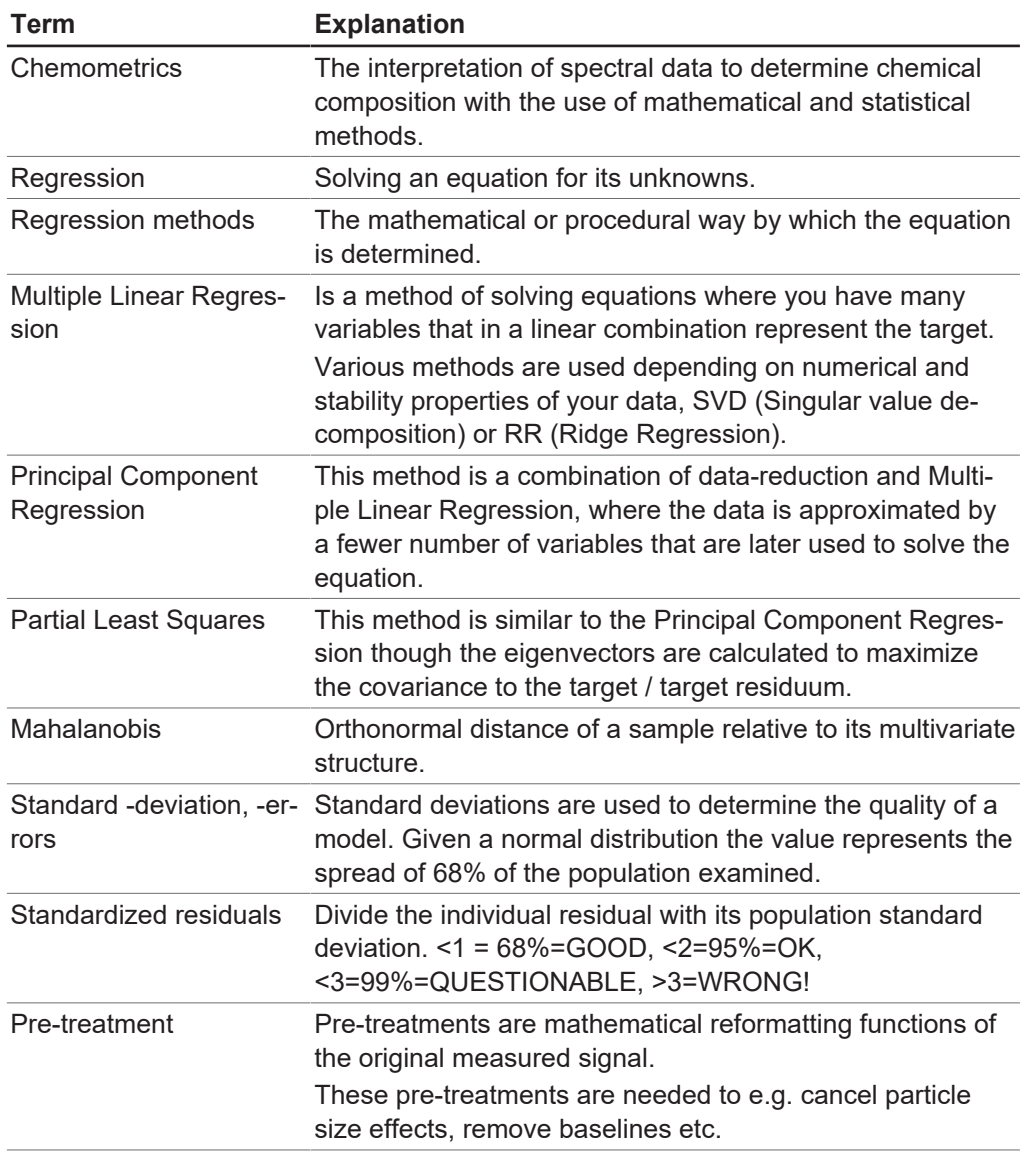

# **12.2 List of abbreviations**

<span id="page-29-2"></span>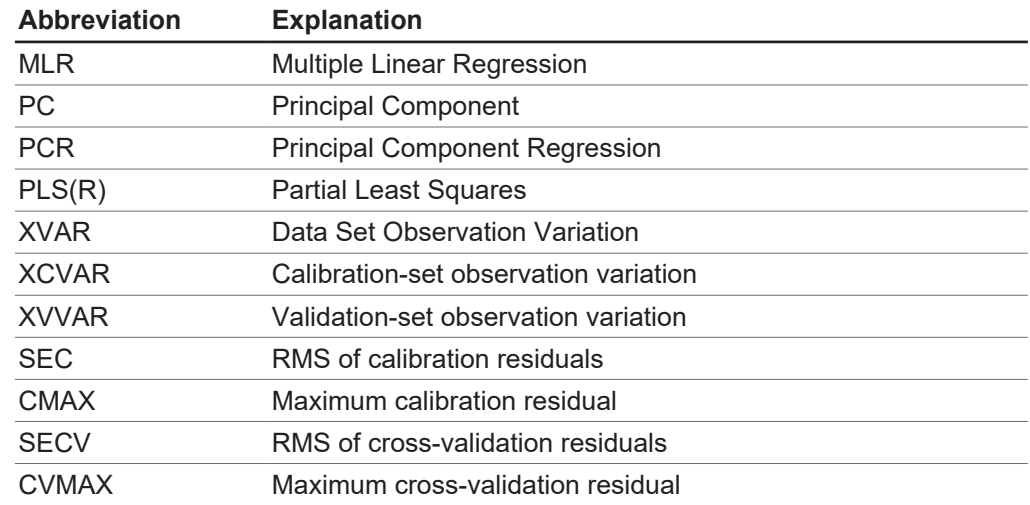

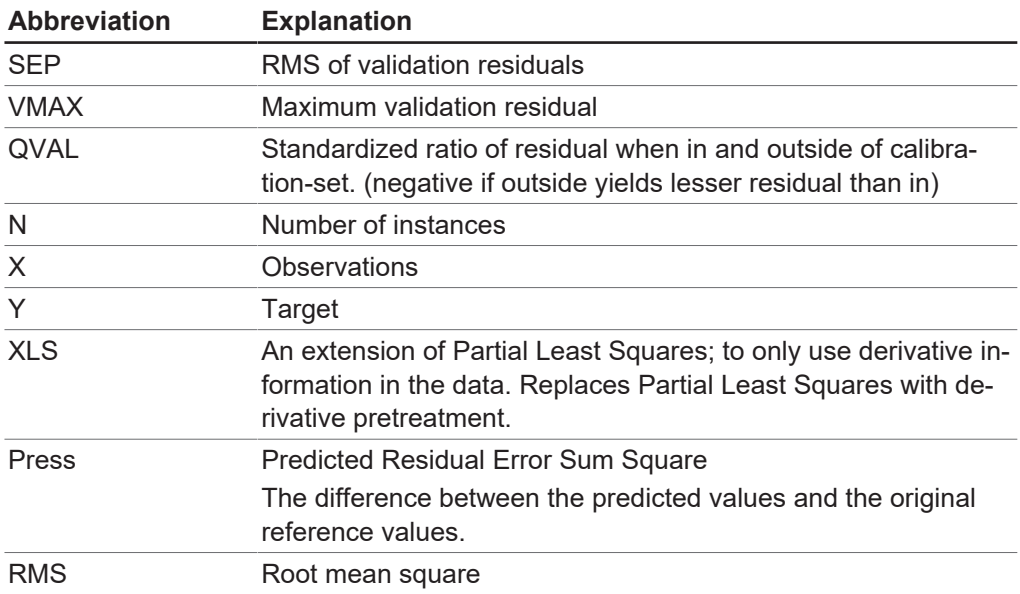

# **12.3 File explanations and folder locations**

#### <span id="page-30-0"></span>**NOTE**

 $\overline{\mathbf{i}}$ 

Hidden folders

By default settings the following folder locations are hidden.

- ▶ Start the software *[Windows Explorer]* on the instrument.
- ▶ Navigate to folder options via the following navigation path: View → Folder Options ➔ View
- ▶ Activate the function *[Show hidden files, folders and drives]*.

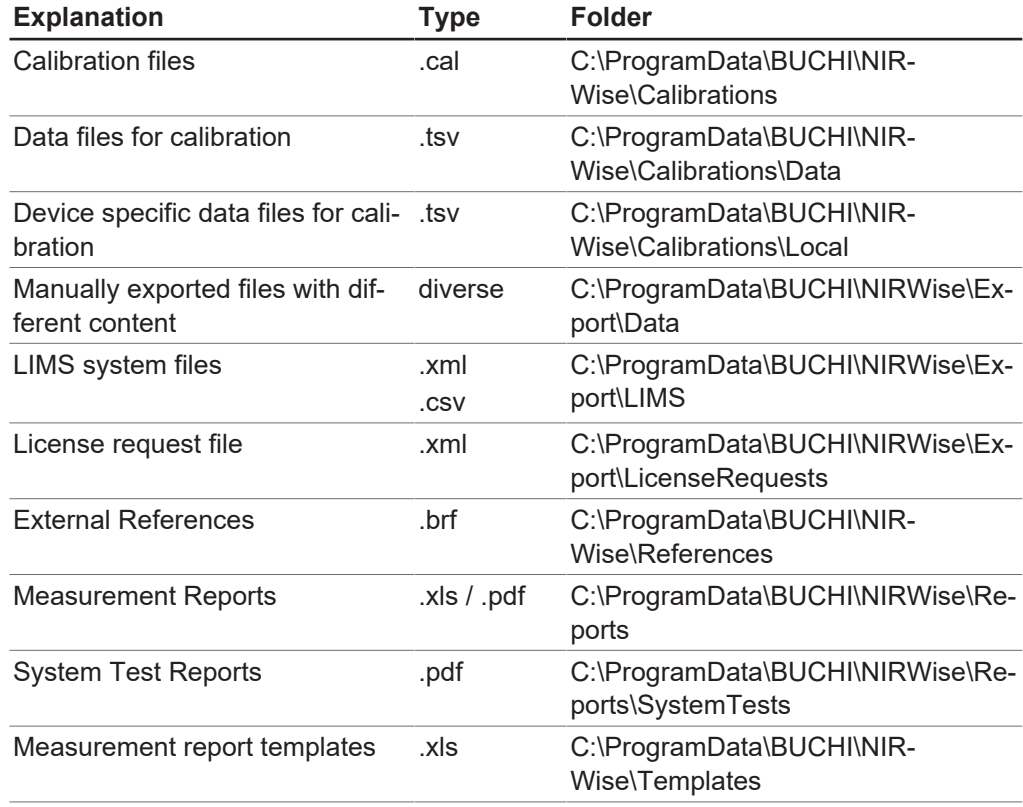

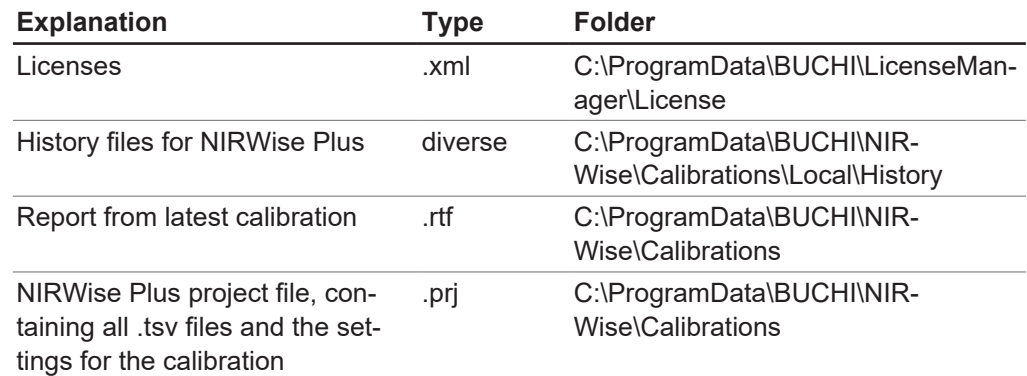

We are represented by more than 100 distribution partners worldwide. Find your local representative at:

www.buchi.com

Quality in your hands